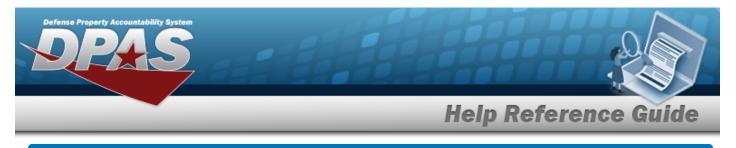

# **Browse for a Work Plan**

### **Overview**

The Work Plan Browse pop-up window allows searching for active Work Plans that are associated with the user's Maintenance Activity. This is for Work Plan Browse and Using WORK PLAN ID Browse.

## Navigation

DPAS Modules > *Various Procedural Steps* >  $\bigcirc$  > Work Plan Browse pop-up window

#### Procedures

#### **Browse for a Work Plan**

One or more of the Search Criteria fields can be entered to isolate the results. By default, all

results are displayed. Selecting at any point of this procedure returns all fields to the default "All" setting.

Selecting at any point of this procedure removes all revisions and closes the page. **Bold** numbered steps are required.

1. Select <sup>Q</sup>. The **Work Plan Browse** pop-up window appears.

|              | Brw |                | close or Esc H    |
|--------------|-----|----------------|-------------------|
| Plan Id      |     | Plan Name      |                   |
| Plan Type Cd | All | Plan Selection | My Activity Plans |
|              |     |                | Search Reset      |
|              |     |                | Cancel            |

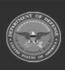

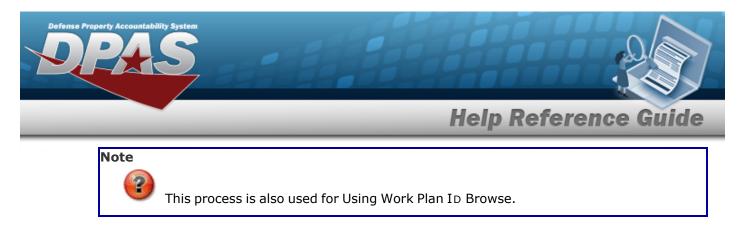

2. Select search . The results appear in the Work Plan Browse Search Results grid.

|              | В              | rw                  |              |           |                | close or Es |
|--------------|----------------|---------------------|--------------|-----------|----------------|-------------|
| Plan Id      | ab             | ctest2              | Plan Name    |           |                |             |
| Plan Type Co | d              | · ·                 | Plan Selecti | ion My    | Activity Plans | •           |
|              |                |                     |              |           | Se             | arch        |
| elect        | <u>Plan Id</u> | <u>Plan Type Cd</u> | Plan Name    | Plan Desc | Activity Name  | Public      |
| elect        | ABCTEST2       | ANTE - Analyze/Test | TEST         | A TEST 7  | BROOKS MA      | No          |
|              |                |                     |              |           |                | Cancel      |

3. Choose the Select hyperlink next to the desired PLAN ID. *The pop-up window closes and the selected Work Plan ID appears in the previous screen.* 

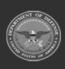

2

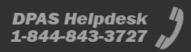